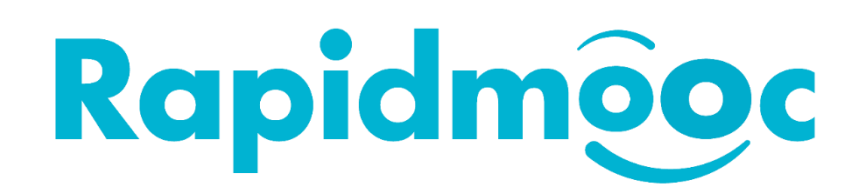

# Comment installer les applications Rapidmooc et Blackmagic

*L'application Rapidmooc est basée sur UWP Universal Windows Platform et dispose à ce titre d'une sécurité renforcée (ex.: impossibilité pour l'application d'écrire dans des répertoires autres que ceux propres à l'utilisateur "Mes documents", "Mes vidéos", "Mes images",...).*

*L'application est également accompagnée d'un certificat de signature de code provenant d'une autorité approuvée. La signature du code a deux fonctions : elle confirme l'identité de l'auteur du logiciel et prouve que le code n'a pas été modifié ou altéré après sa signature.*

*Rapidmooc est une application standalone (desktop) qui ne repose pas sur des composants externes cloud / web pour fonctionner. Ainsi, si besoin, la borne Rapidmooc peut fonctionner en mode totalement déconnecté du réseau pour l'enregistrements de vidéos qui reste la fonctionnalité principale.*

 *Il est recommandé d'appliquer les dernières mises à jour de Windows avant de dérouler la procédure d'installation. Dans le cas d'une installation sur un PC non fourni par Rapidmooc, le système d'exploitation pré installé doit être Windows 10 pro 64 bits, version 20H2 ou ultérieure.*

*Ne pas passer à Windows 11 pour le moment.*

Installation de l'application **Atem Software Control** de **Blackmagic Design**

Le logiciel **Atem Software Control** est nécessaire pour contrôle le mélangeur vidéo intégré à la borne **Rapidmooc**. Le contrôle est réalisé par un câble USB-C en utilisant l'API installée avec ce logiciel.

Le téléchargement s'effectue sur le site de **Blackmagic** à l'adresse suivante : [Support Center | Blackmagic Design](https://www.blackmagicdesign.com/fr/support/family/atem-live-production-switchers)

Cliquer sur la famille de produits **Mélangeurs de production ATEM (1)**, puis dans la zone **Derniers téléchargements** descendre dans la liste jusqu'à atteindre **Mise à jour ATEM switchers 8.2.3** et cliquer sur le bouton **Windows (2)** comme ci-dessous :

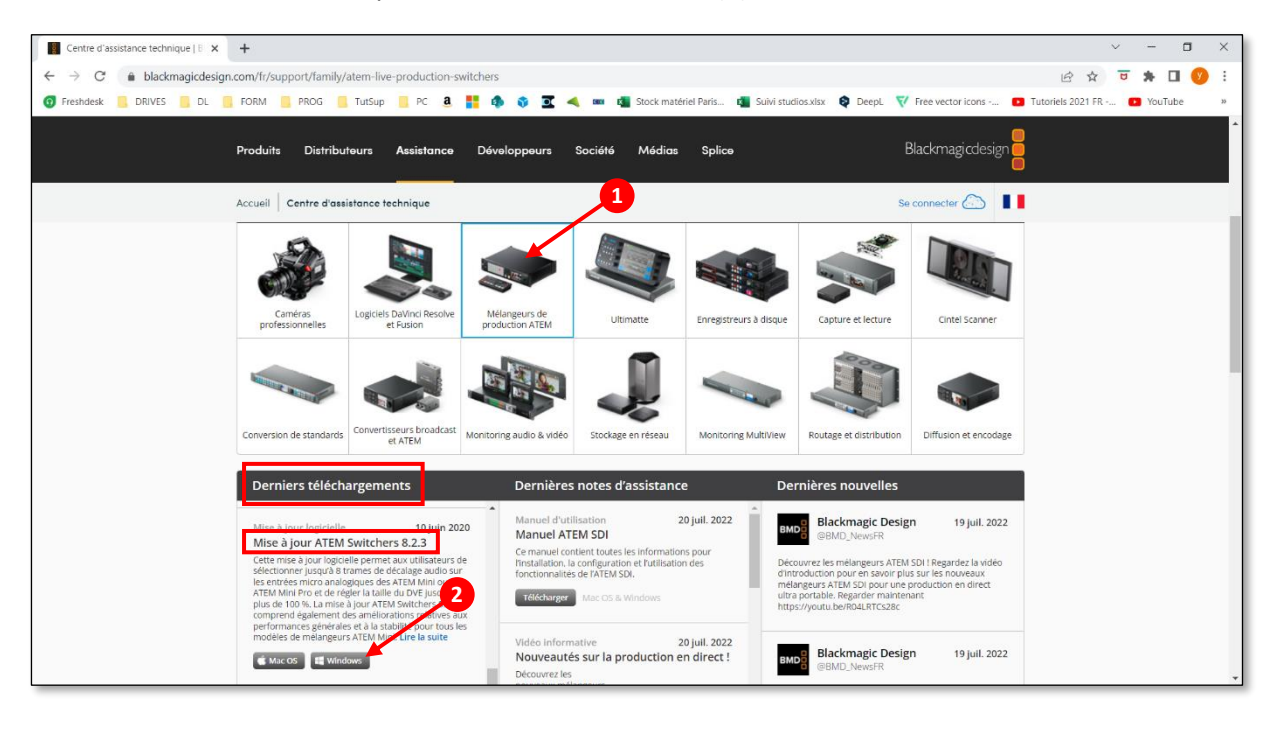

Dans la fenêtre suivante, ne pas renseigner les informations demandées et aller directement sur le **lien de téléchargement** localisé en bas à gauche :

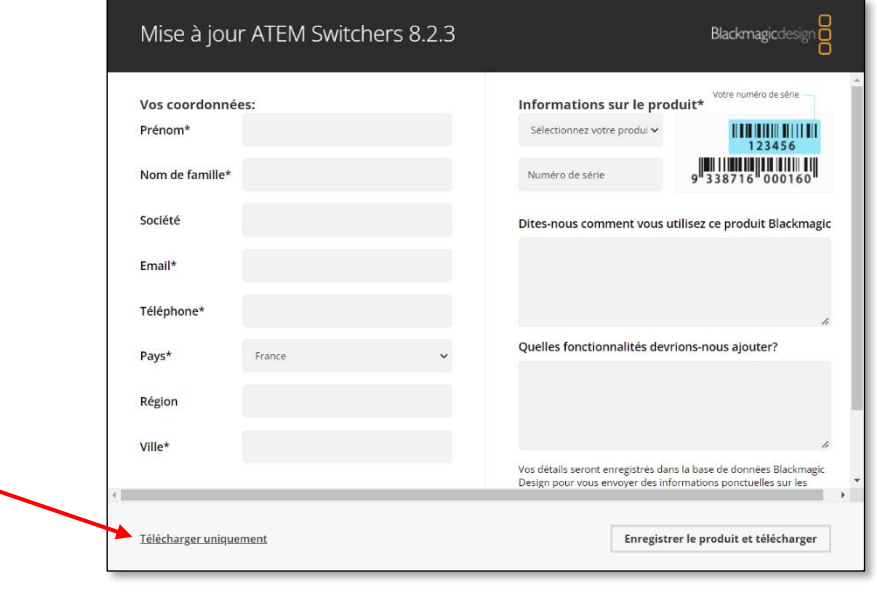

Une fois le fichier téléchargé, le **décompresser** dans le dossier **Téléchargements** de **Windows** puis entrer dans le répertoire dans le gestionnaire de fichiers. Double-cliquer sur le programme d'installation **Install ATEM v8.2.3.msi** et suivre les instructions.

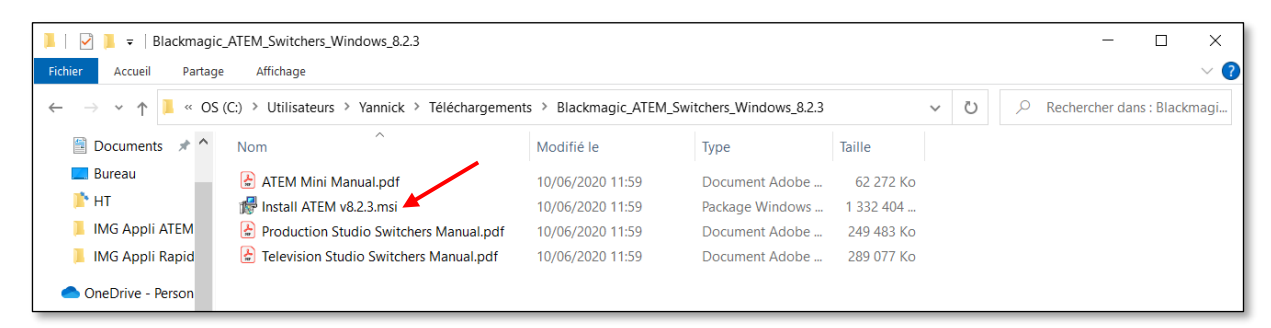

*Il est nécessaire de redémarrer Windows à la suite de l'installation, il faut donc répondre OUI quand cela est proposé.*

#### Installation de l'application **Rapidmooc**  $\checkmark$

**Rapidmooc** est une **application approuvée** qui peut s'installer à partir d'un simple navigateur web à partir de l'adresse : <https://rapidmooc.com/support/release>

Une fois sur la page, cliquer sur le bouton **Download**.

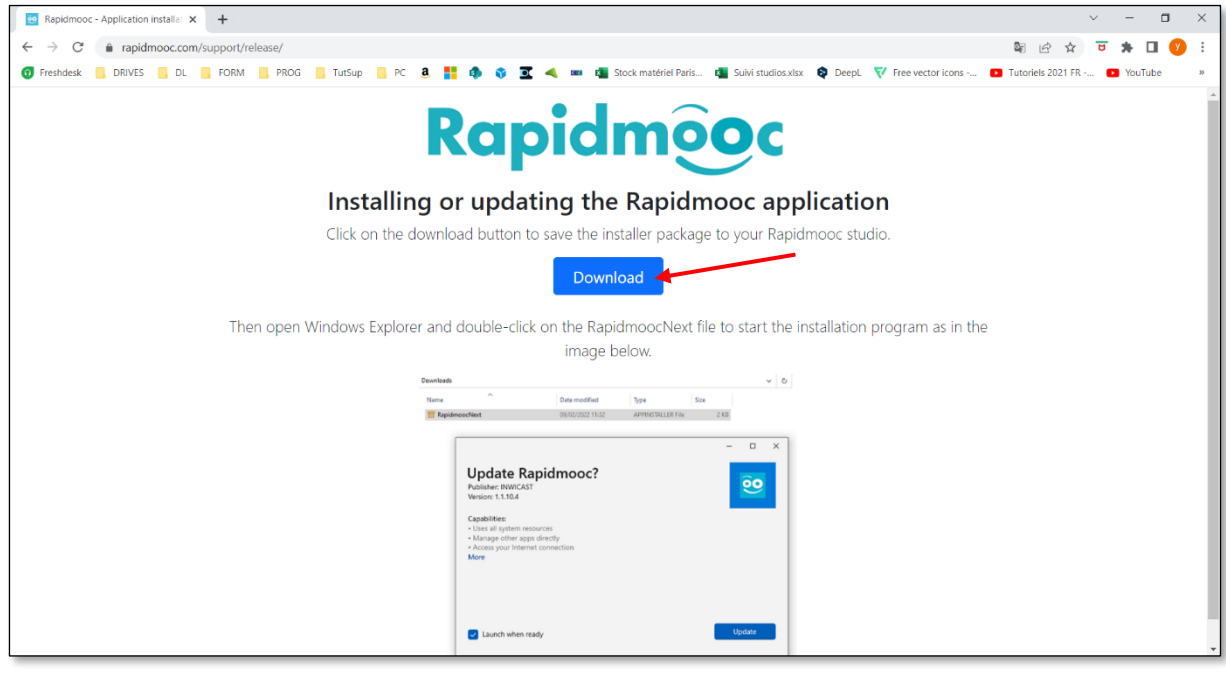

Une fois le fichier téléchargé, double-cliquer sur **RapidmoocNext.appinstaller** dans le dossier **Téléchargements** de **Windows**.

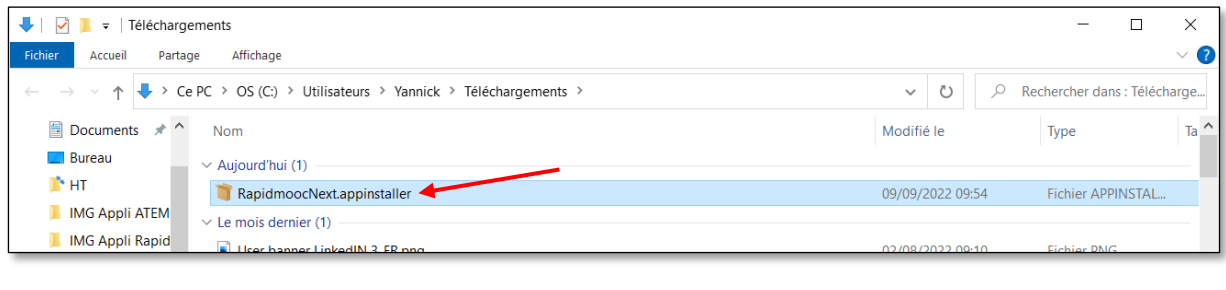

Dans la fenêtre suivante, cliquer sur **Installer**. L'installation ne devrait prendre que quelques secondes pour une connexion standard et jusqu'à quelques minutes en cas de débit réseau lent.

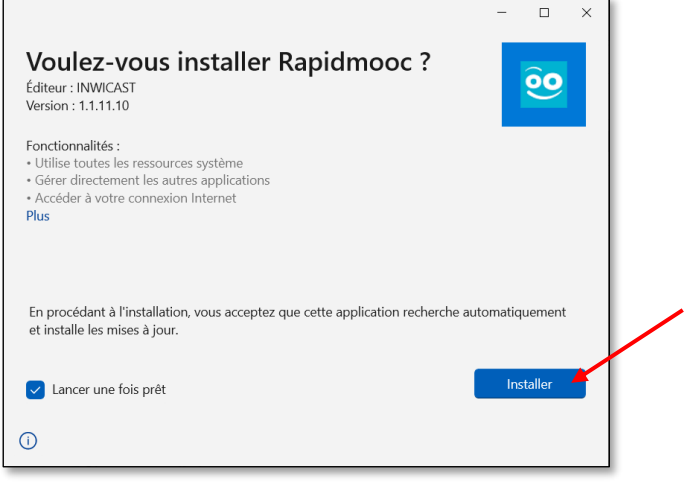

Une fois l'installation terminée, l'application **Rapidmooc** apparait dans la liste de programmes du menu **Démarrer** de Windows :

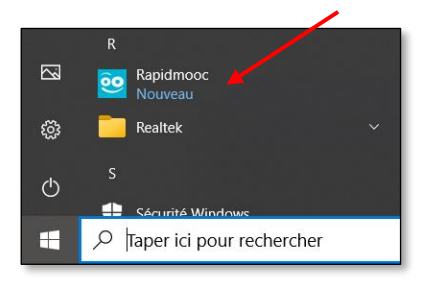

## Configuration du lancement automatique de l'application Rapidmooc.

Nous recommandons de configurer la session **Windows** pour un lancement automatique de l'application. Pour cela commencez par créer un raccourci vers l'application. Dans le menu **Démarrer** cliquer avec le bouton droit de la souris sur l'icône de l'application **Rapidmooc**. Un menu contextuel apparait comme ci-dessous. Cliquer sur l'option **Epingler au menu Démarrer**.

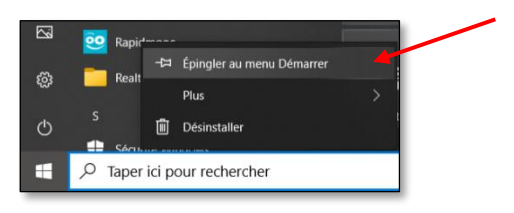

L'icône de l'application apparait à l'écran. Faire un glisser-déposer sur le **bureau**.

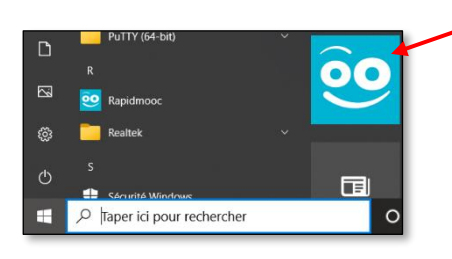

Taper le texte **Exécuter** dans la zone de recherche du bureau **Windows (1)**. Puis cliquer sur le résultat **Application Exécuter (2)** comme ci-dessous :

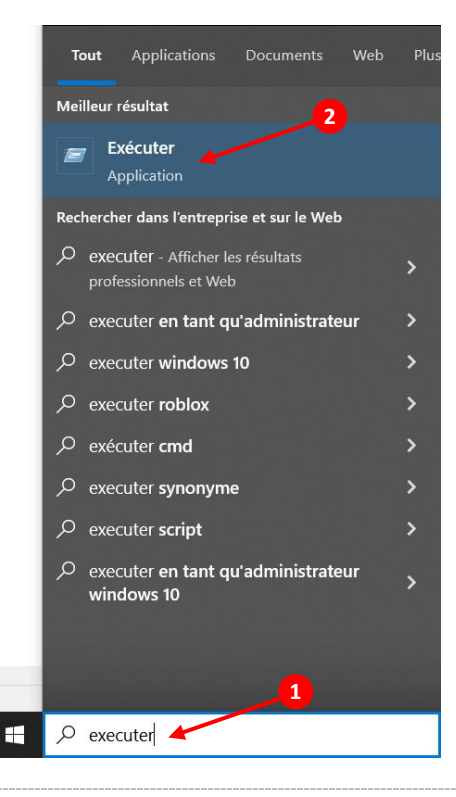

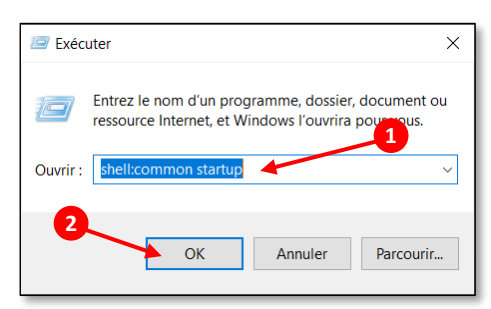

Une nouvelle fenêtre s'ouvre. Saisir le texte **shell:common startup (1)** et cliquer sur **OK (2)** :

Une nouvelle fenêtre apparait et affiche le dossier de démarrage. Copier le **raccourci** de l'application **Rapidmooc** dans ce répertoire afin de permettre un lancement automatique au démarrage de **Windows**.

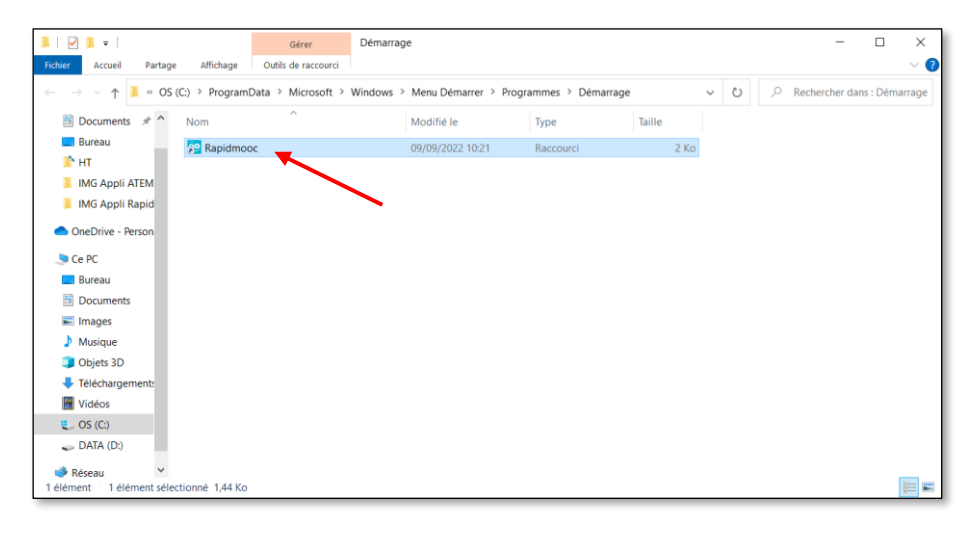

#### Vérification des paramètres d'affichage dans Windows  $\checkmark$

Accéder aux paramètres **Windows** en cliquant sur le bouton **Windows (1)** en bas à gauche, puis sur la roue dentée  $\widetilde{\text{Q}}$  (2).

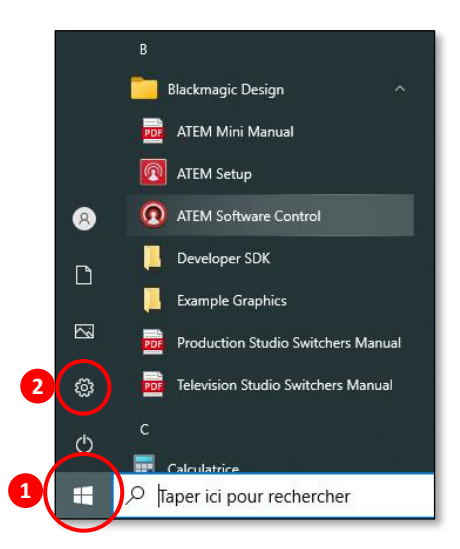

Dans les **Paramètres Windows**, cliquez sur **Système**.

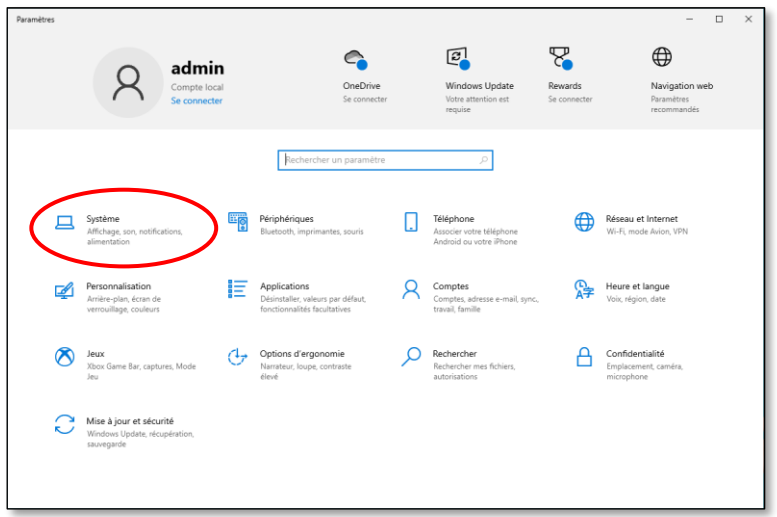

Dans les **Paramètres Système**, cliquez sur **Affichage (1)**. Cliquer sur **l'écran #2 (2)**, puis dérouler la fenêtre vers le bas.

Les paramètres doivent être les suivants (pour les Rapidmooc Pro) :

- *Modifier la taille du texte, des applications et d'autres éléments (3)* : **100% (recommandé)**
- *Résolution de l'écran (4) :* **1920 x 1080 (recommandé)**
- *Orientation de l'affichage (5)* : **Paysage**
- *Ecrans multiples (6)* : **Etendre ces affichages**
- *Cocher la case (7)* **Faire de cet écran l'écran principal**

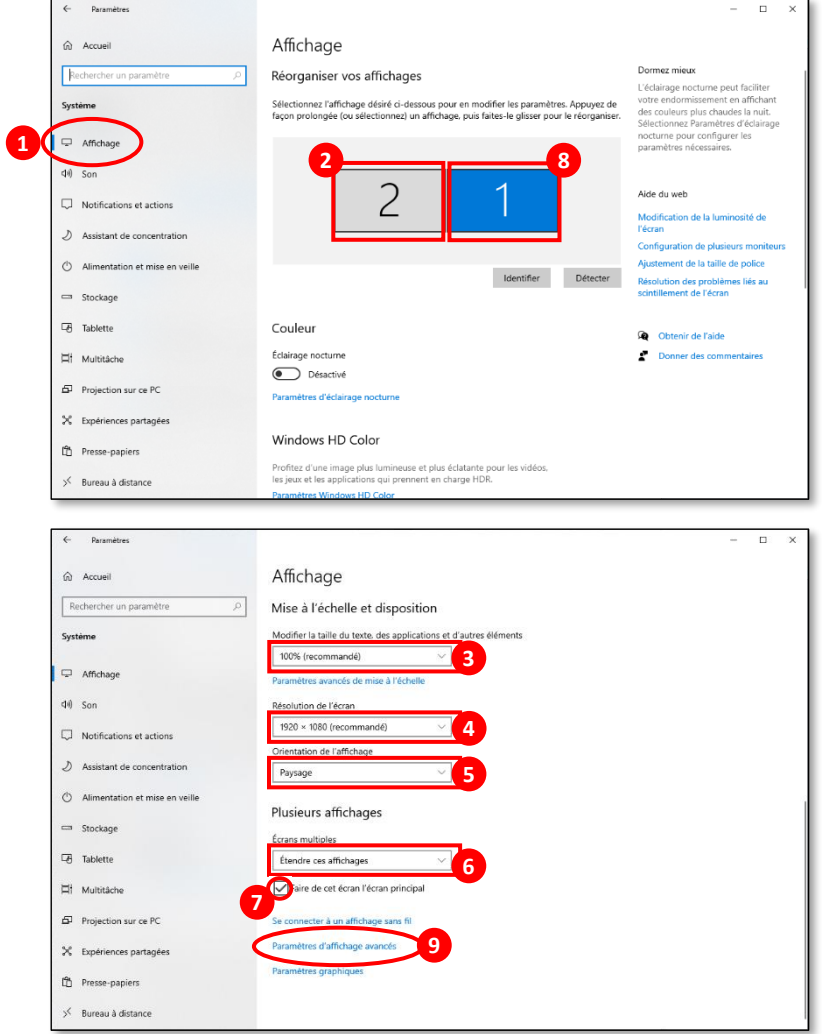

Remonter en haut de la fenêtre pour cliquer sur **l'écran #1 (8)**, puis retourner vers le bas pour cliquer su **Paramètres d'affichage avancés (9)**.

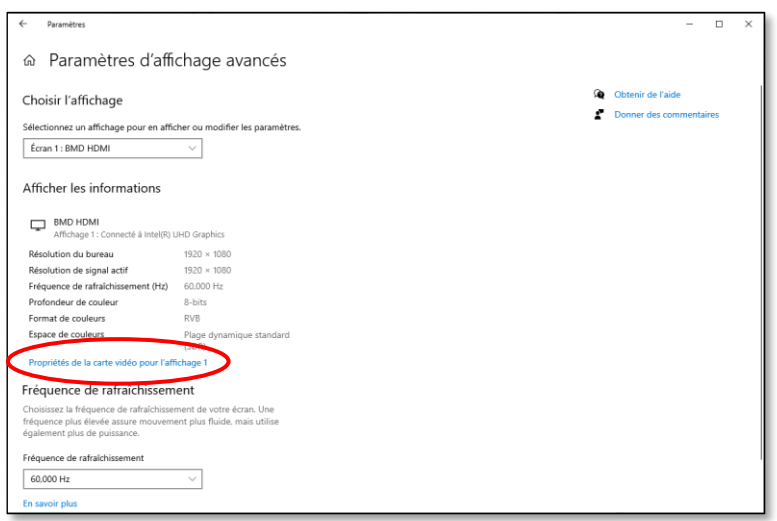

Une nouvelle fenêtre s'ouvre, cliquez sur **Propriétés de la carte vidéo pour l'affichage**.

Une autre fenêtre apparait, cliquez sur le bouton **Lister tous les modes**.

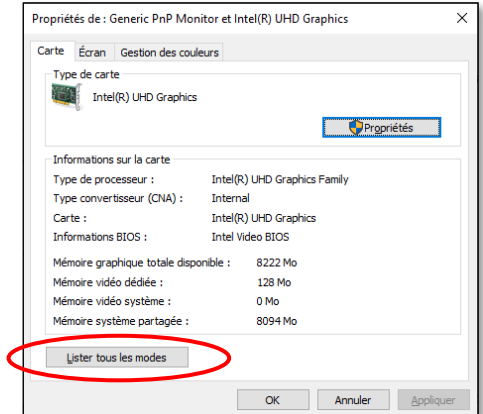

Sélectionnez **1920 x 1080, Couleurs vraies (32 bits), 30 hertz (1)**, ce qui paramétrera l'écran secondaire à la bonne fréquence, puis cliquez sur **OK (2)**.

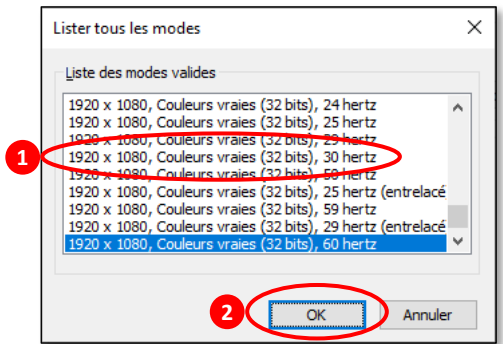

## Récupérer le son de l'ordinateur portable dans les enregistrements vidéo

Accéder aux paramètres **Windows** en cliquant sur le bouton **Windows**  $\bigoplus$  en bas à gauche, puis sur la roue dentée , comme précédemment, pour accéder à **Système**.

Dans les **Paramètres Système**, cliquez sur **Son (1)** dans la partie gauche et dans le menu déroulant des **Entrées**, sélectionnez **HDMI (USB Capture HDMI) (2)** puis cliquez sur **Propriétés du périphérique (3)** en dessous.

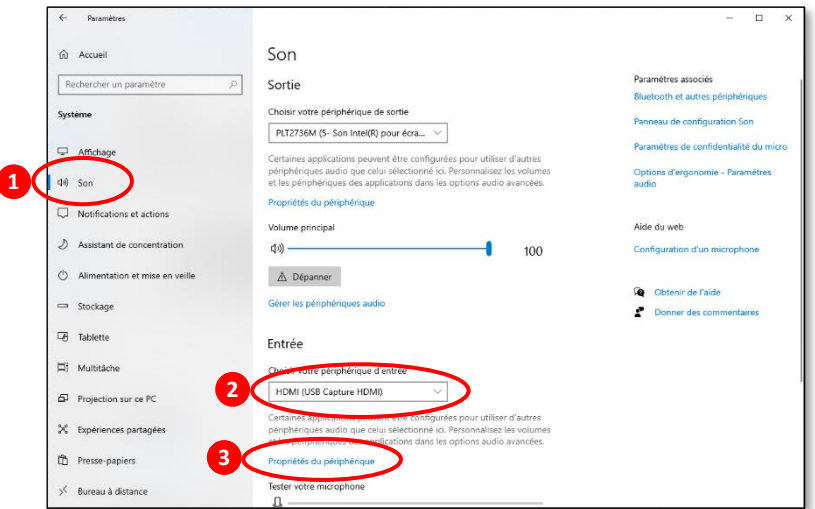

Sur la partie droite, sous **Paramètres associés**, cliquez sur **Propriétés des périphériques supplémentaires**.

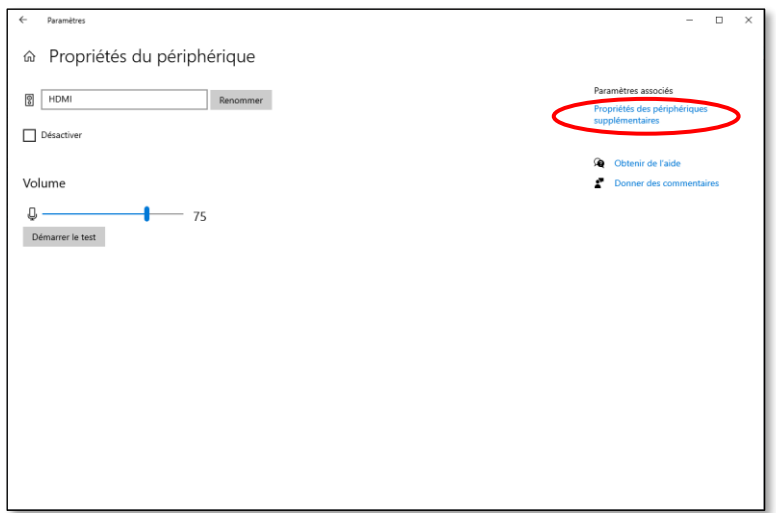

Dans la fenêtre **Propriétés de : HDMI** qui s'ouvre, cliquez sur l'onglet **Ecouter (1)** puis cocher la case **Ecouter ce périphérique (2)** et dans le menu déroulant sous **Lire sur ce périphérique**, sélectionner **BMD HDMI (Son Intel(R) pour écrans) (3)**. Pour finir cliquez sur **OK (4)**.

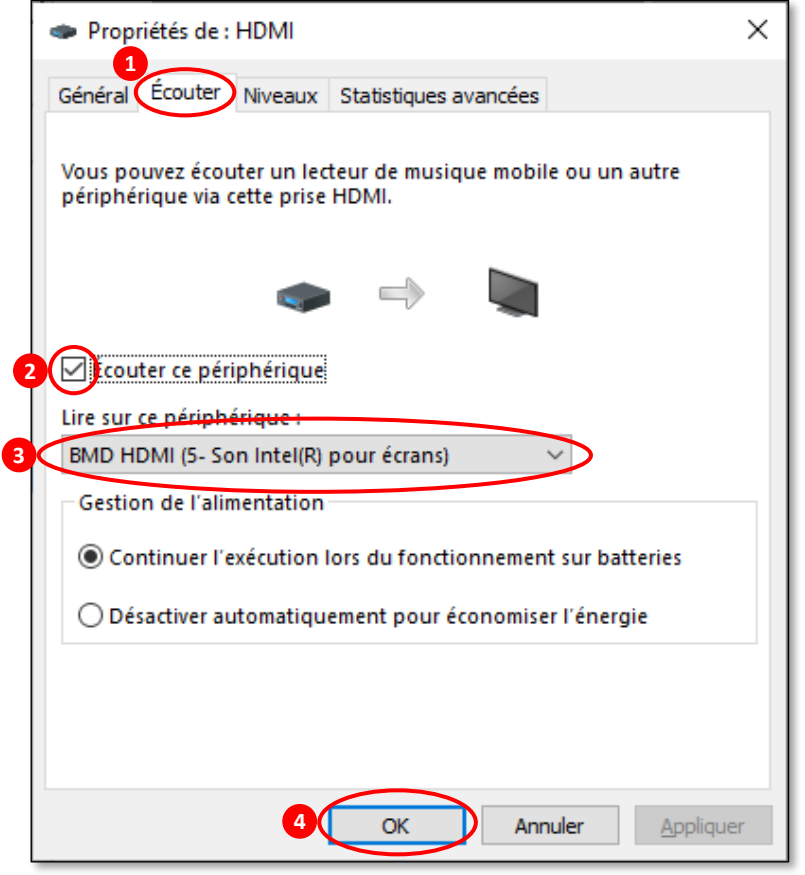

#### Installation des Drivers pour le contrôle de la caméra

Si le contrôle de la caméra ne fonctionne pas, il suffit d'installer les **Drivers** manquant, en se référant au document :

*TS001(FR) - Le contrôle de la caméra ne fonctionne pas*.

#### ◆ Téléchargement de le Magewell USB Capture Utility

Le **Magewell USB Capture Utility** permet de configurer correctement les boitiers **Magewell**, il est possible de le télécharger via ce lien : http://www.magewell.com/files/tools/USBCaptureUtility3\_for\_Windows\_4202.zip

Dézipper le fichier dans le dossier **Téléchargements** de **Windows**.

Se référer au document suivant pour configurer les boitiers : *HT102(FR) - Comment configurer les boitiers Magewell*

## Vérification du bon fonctionnement

Une fois les applications **Blackmagic** et **Rapidmooc** installées, vous pouvez tester leur fonctionnement en lançant l'application **Rapidmooc** (l'application **Blackmagic** ne doit pas être lancée car seule l'API est utilisée).

Après quelques secondes, la page d'accueil doit apparaitre comme ci-dessous. Cliquer sur le bouton **Enregistrer une vidéo**.

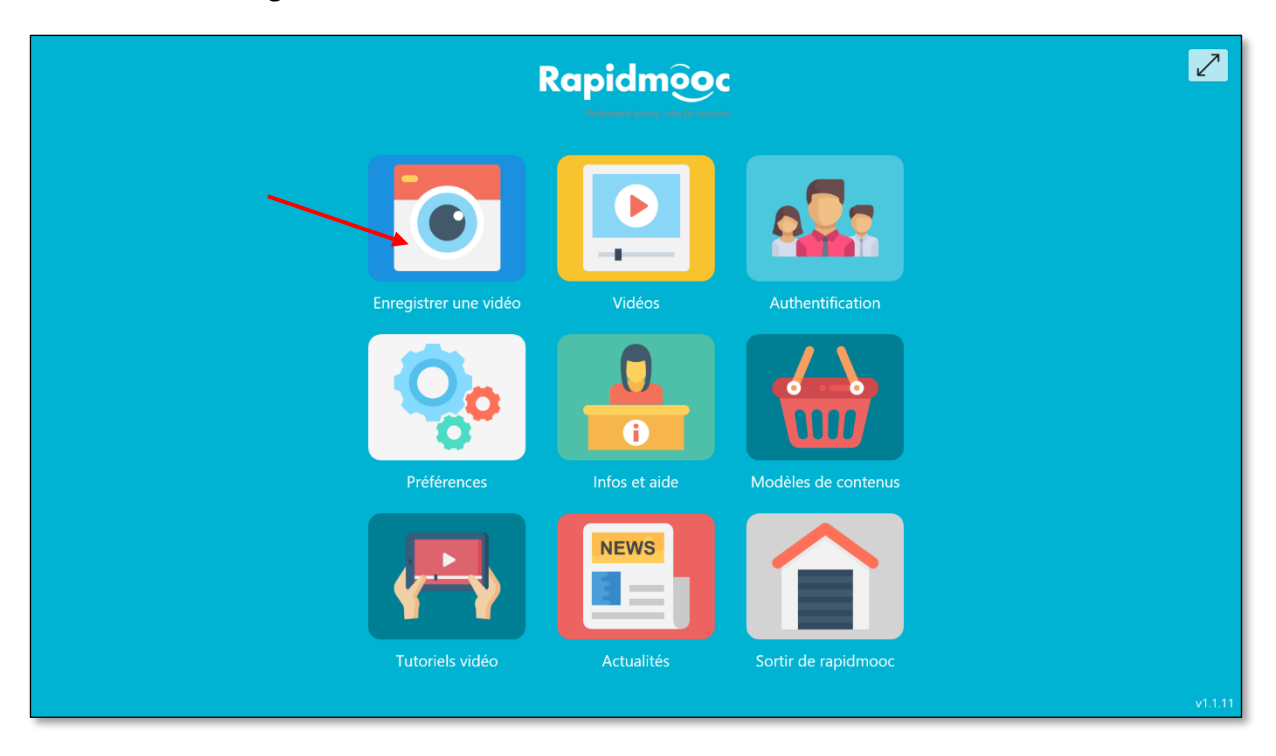

L'image de la caméra doit alors apparaitre à l'écran. Pour des tests complémentaires, se référer au manuel utilisateur disponible dans le **Menu info et aide** de la page d'accueil.